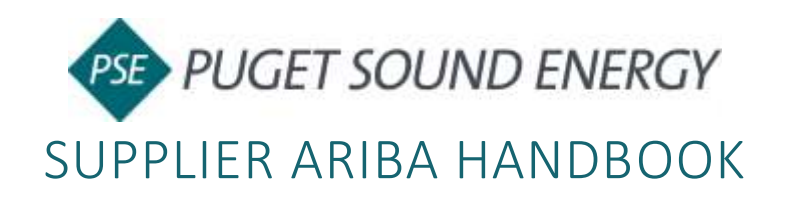

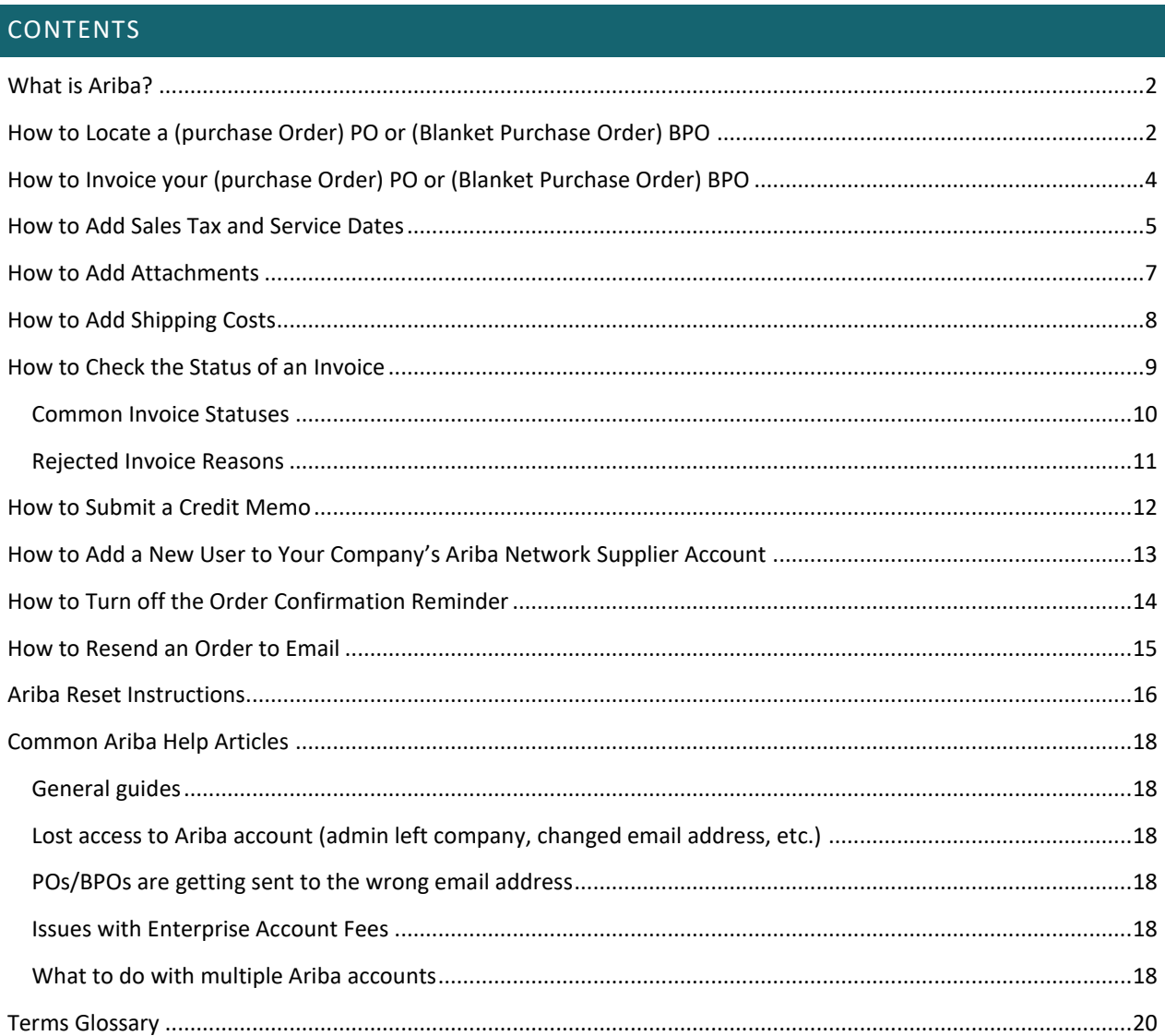

## <span id="page-1-0"></span>WHAT IS ARIBA?

Puget Sound Energy has selected the Ariba Network (a.k.a. SAP Business Network) as their electronic transaction provider. Ariba is used to electronically manage purchasing documents and invoices, automatically matching invoices to purchase orders and receipts to ensure accuracy and consistency.

## <span id="page-1-1"></span>HOW TO LOCATE A (PURCHASE ORDER) PO OR (BLANKET PURCHASE ORDER) BPO

- 1. Login into your Ariba account: [Click Here \(https://service.ariba.com/Supplier.aw/\)](file://///SQEWPHOME01V01/HOME2/P96483/Templates%20and%20Governance/Click%20Here%20(https:/service.ariba.com/Supplier.aw/))
	- a. Skip to [Ariba Reset Instructions](#page-14-1) if you do not know your username or password.

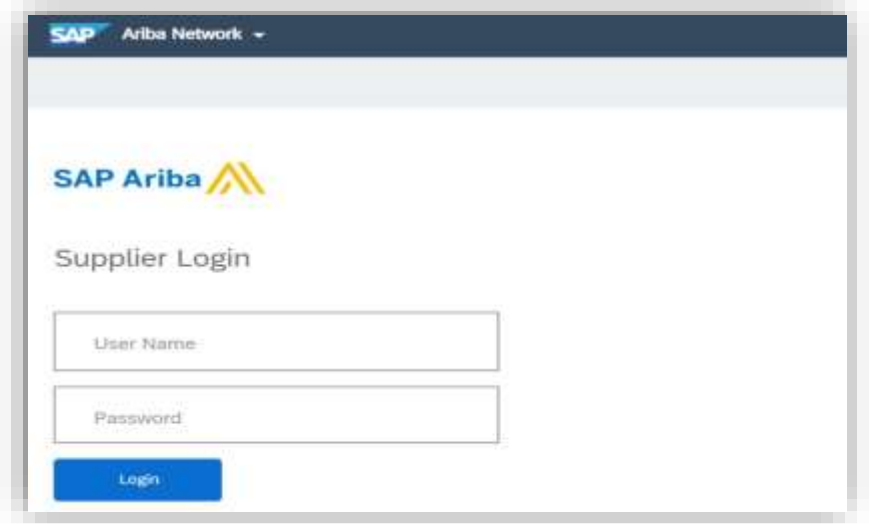

2. Select **Orders. DO NOT** click the **Create** dropdown in the upper right.

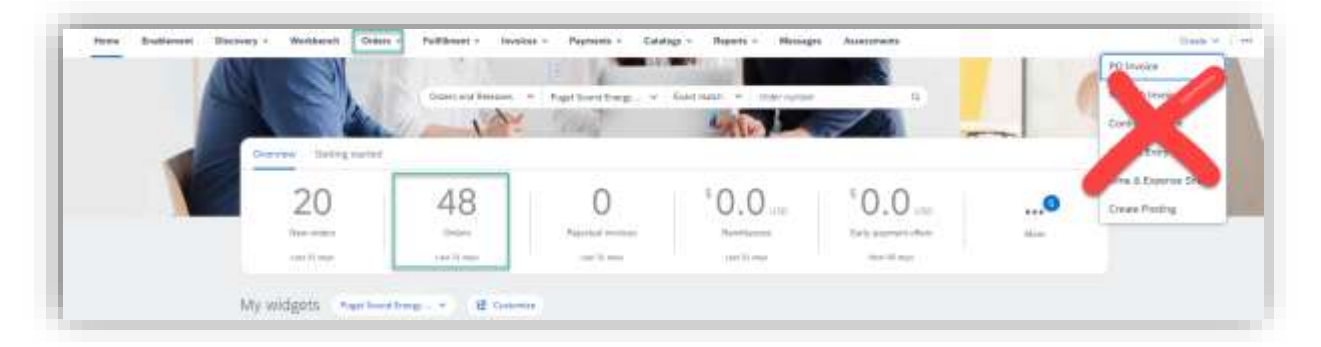

a. If you receive the following Error Message, your buying organization must approve your access to their system before you proceed with this action. Please try again later:

*Error: Cannot access customer's site.* 

6/6/2024 SUPPLIER HANDBOOK 2

3. Select **Edit filter.**

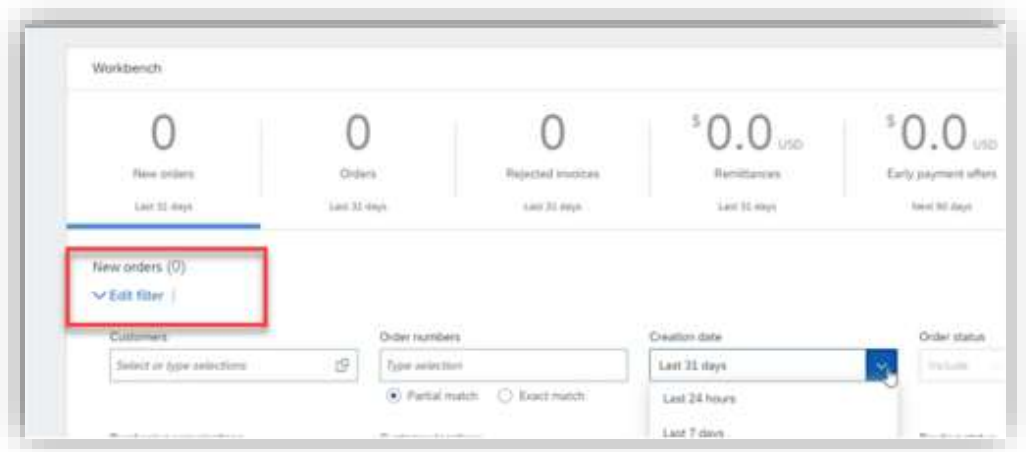

4. Select **Creation Date** and change to **Last 365 days.** 

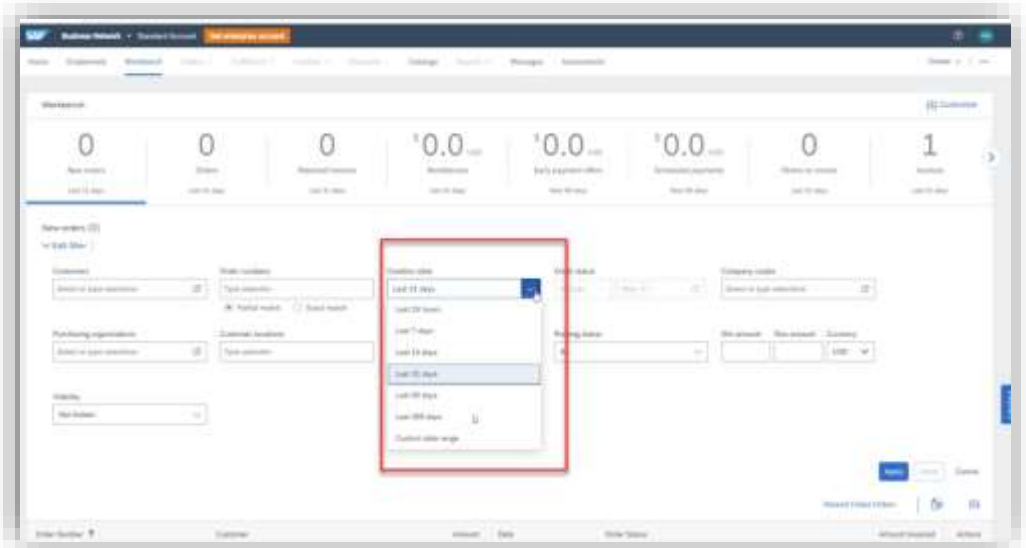

- a. Your PO or BPO should populate. If your BPO does not populate, email [supplierinquiries@pse.com.](mailto:supplierinquiries@pse.com)
- b. **Click** the BPO number to open the agreement and start the Invoice Process.

# <span id="page-3-0"></span>HOW TO INVOICE YOUR (PURCHASE ORDER) PO OR (BLANKET PURCHASE ORDER) BPO

5. Select **Create Invoice** at the top of screen and select **Standard Invoice** from drop down.

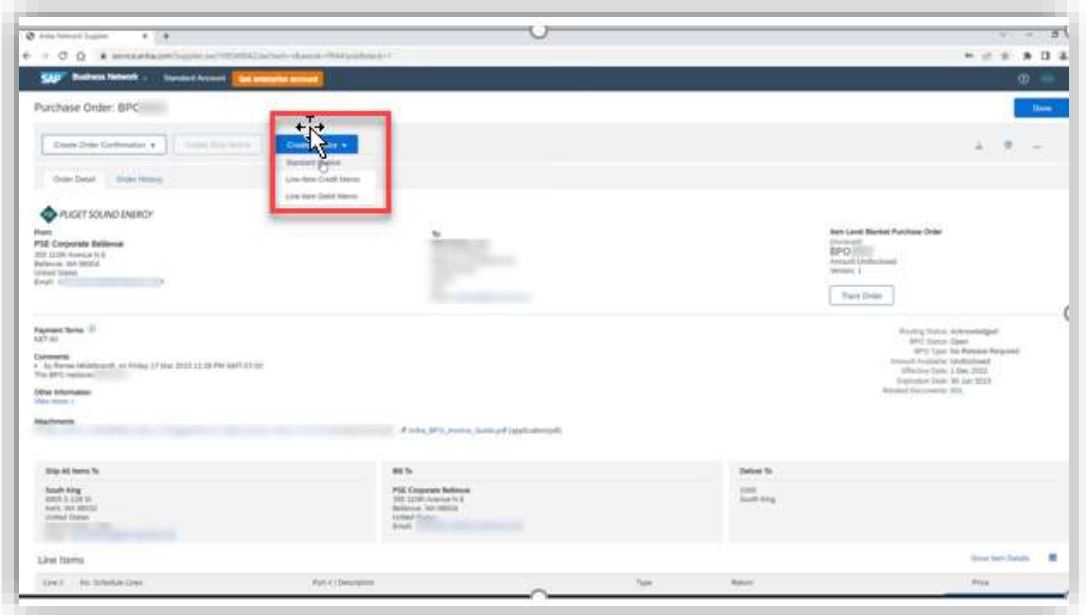

- 6. Enter Invoice Number.
	- a. Please note **Subtotal will default to \$0** until you move on to steps #9 13.
- 7. Enter **Invoice Date**.
	- a. This should be the date of the invoice, not today's date.
	- b. Ariba allows you to backdate a maximum of **61 days** from today's date if invoice is past due.

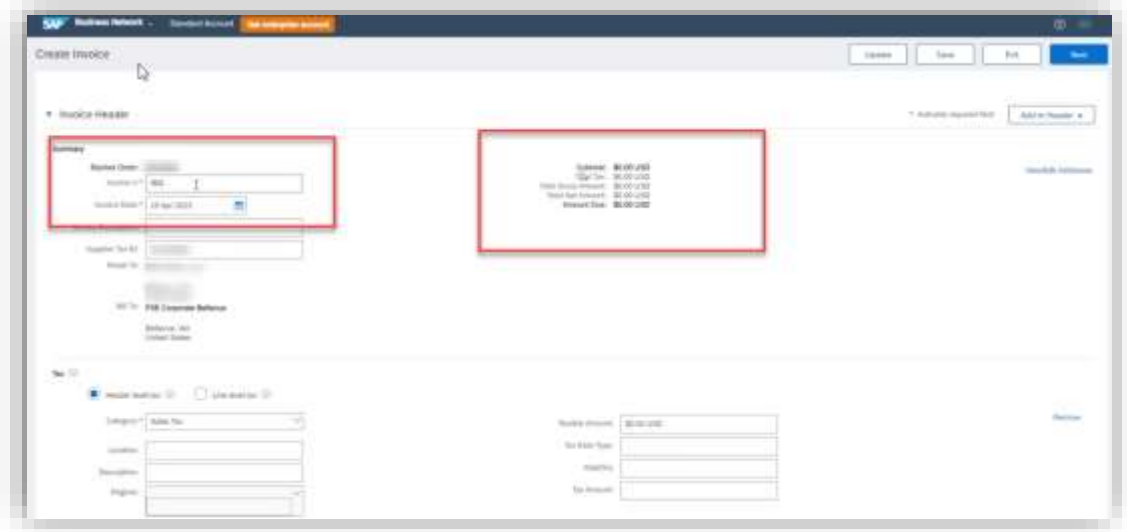

## <span id="page-4-0"></span>HOW TO ADD SALES TAX AND SERVICE DATES

- 8. Sales Tax (Always on the header level).
	- **Required:** Rate (%)
		- o If non-taxable, enter 0 for *Tax Amount* and *Rate* (%).
		- o **Invoice will be auto-rejected if rate is blank.**
	- Tax amount will be automatically calculated when the rate is entered.
		- o Tax amount can be adjusted only if rate is entered.
- 9. **Required:** Service Start Date and Service End Date.

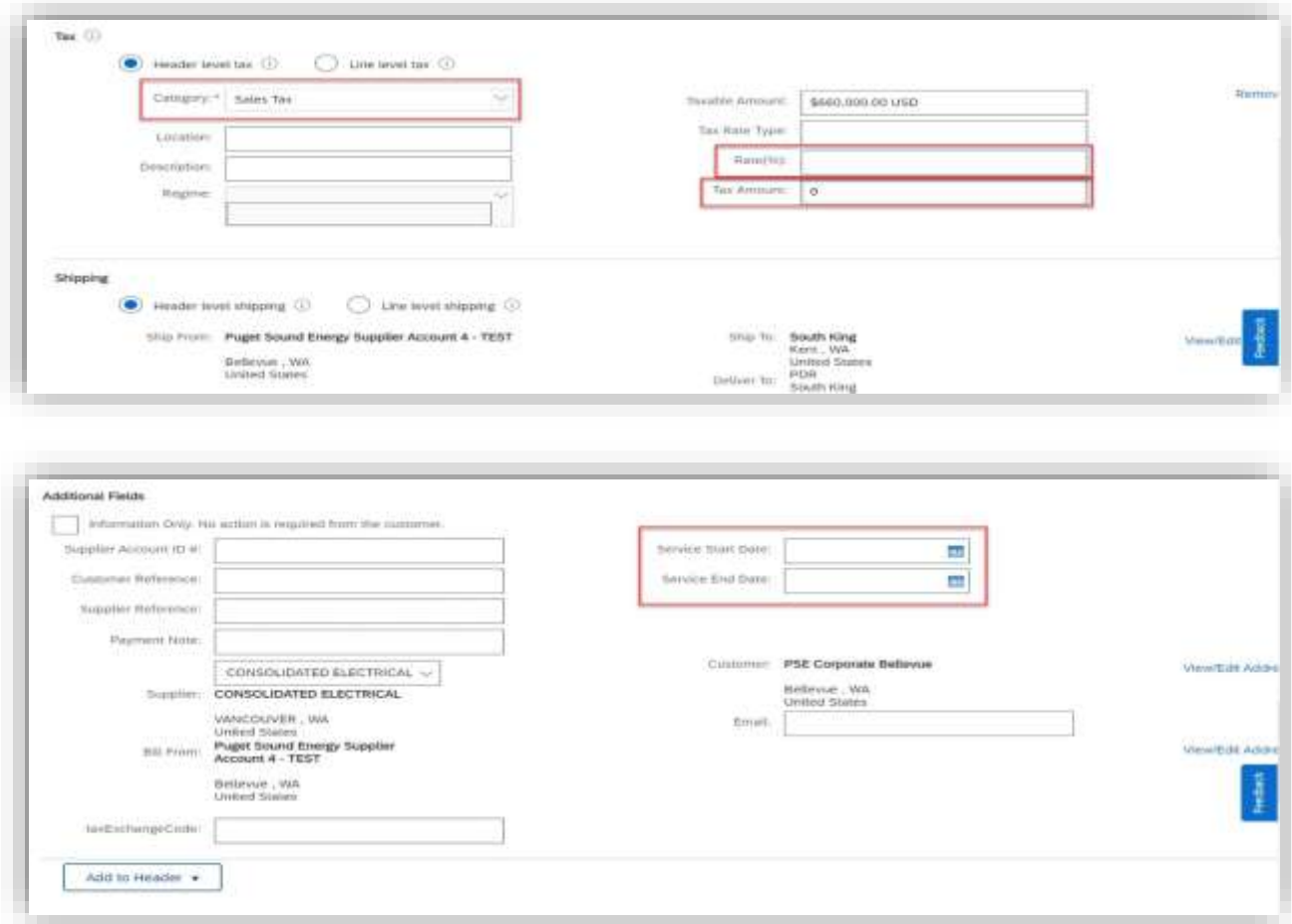

- 10. Check the box to the left of the line you want to invoice.
	- $\triangleright$  If invoicing multiple lines, select one box at a time.
- 11. Create in bottom left.
- 12. Select **Service** for service, **Goods** for Materials/Hardware from the drop down.
- 13. **Next**

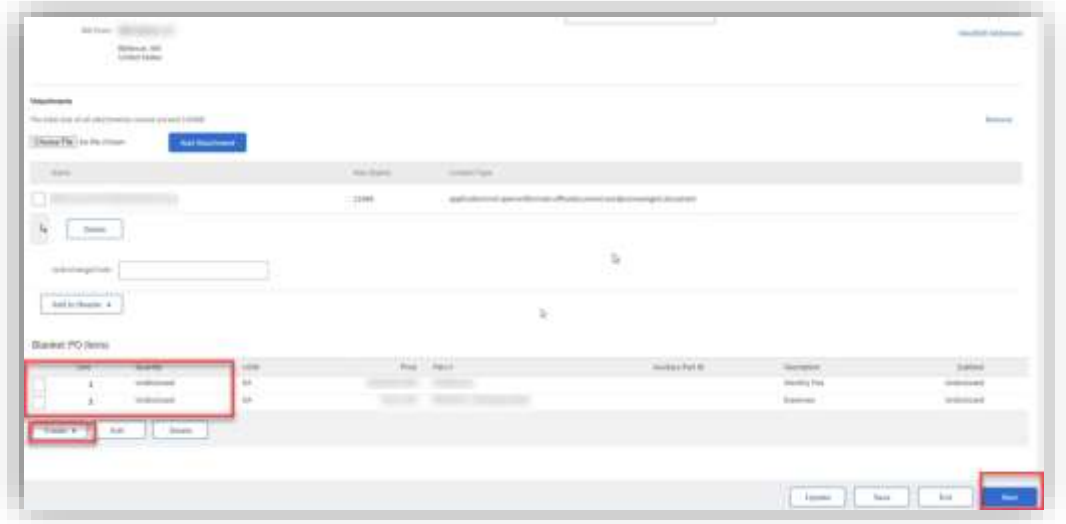

- 14. Enter Quantity but leave unit price "as-is" unless it's an expense line.
	- $\triangleright$  If it is a Costs & Expenses line: enter \$1 for the Unit Price and enter invoice subtotal for the Quantity.

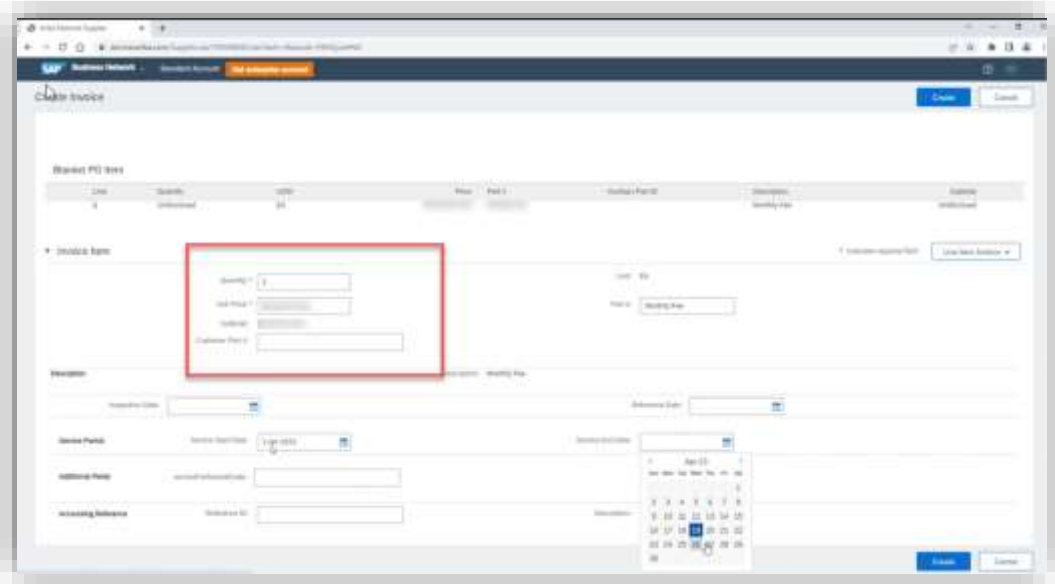

15. Repeat steps #9-13 if you have additional lines to invoice.

### <span id="page-6-0"></span>HOW TO ADD ATTACHMENTS

- 1. Required: Click **Add to Header** drop down and select **Attachment** to attach PDF Copy of Invoice.
	- **Attachmen***t* section will be added near the bottom of the screen above PO line items.
	- Upload your file by clicking **Choose File.**
	- $\triangleright$  Select file from computer.
	- $\triangleright$  Click Add Attachment make sure to click on "add attachment" after you have chosen your file.
	- **NOTE**: Ariba will not allow special characters in an attachment. Numbers and letters only.

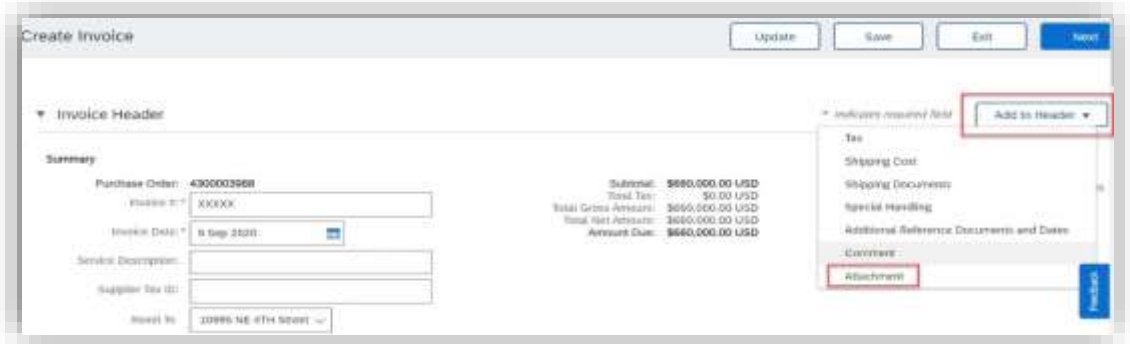

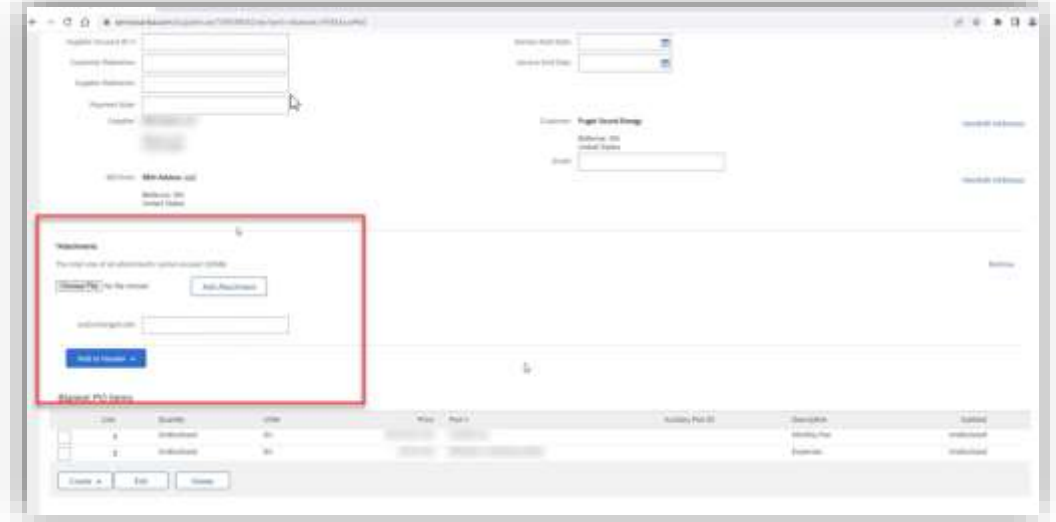

## <span id="page-7-0"></span>HOW TO ADD SHIPPING COSTS

1. If applicable, select **Shipping Cost** on **Header Level.**

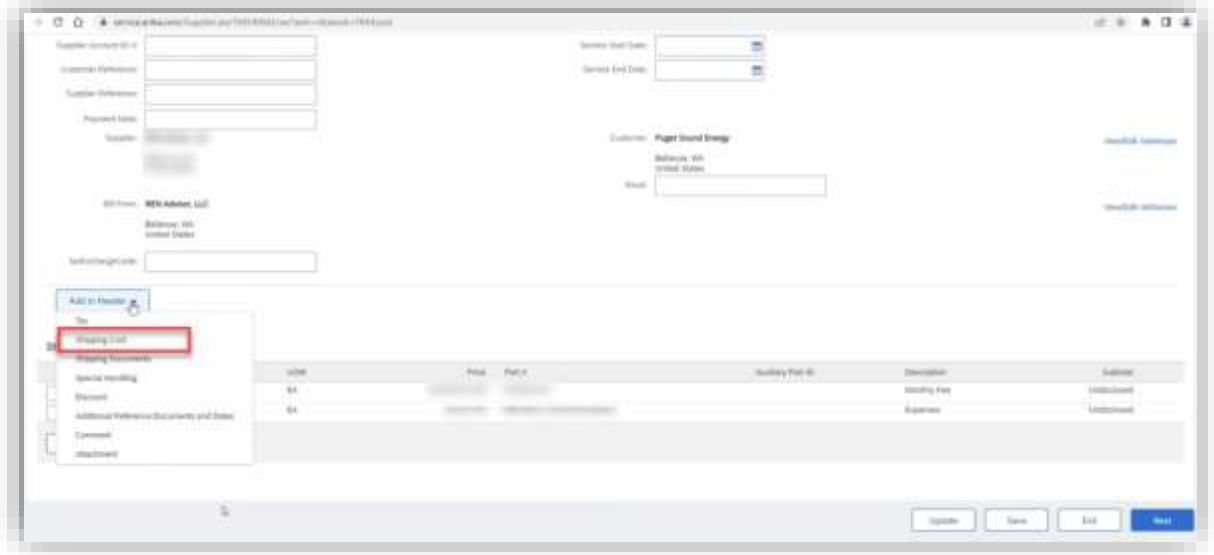

- 2. Click **Save** and **Next** when you have selected all lines to invoice and attached a PDF copy of the invoice.
- 3. Review invoice details and **Submit.**

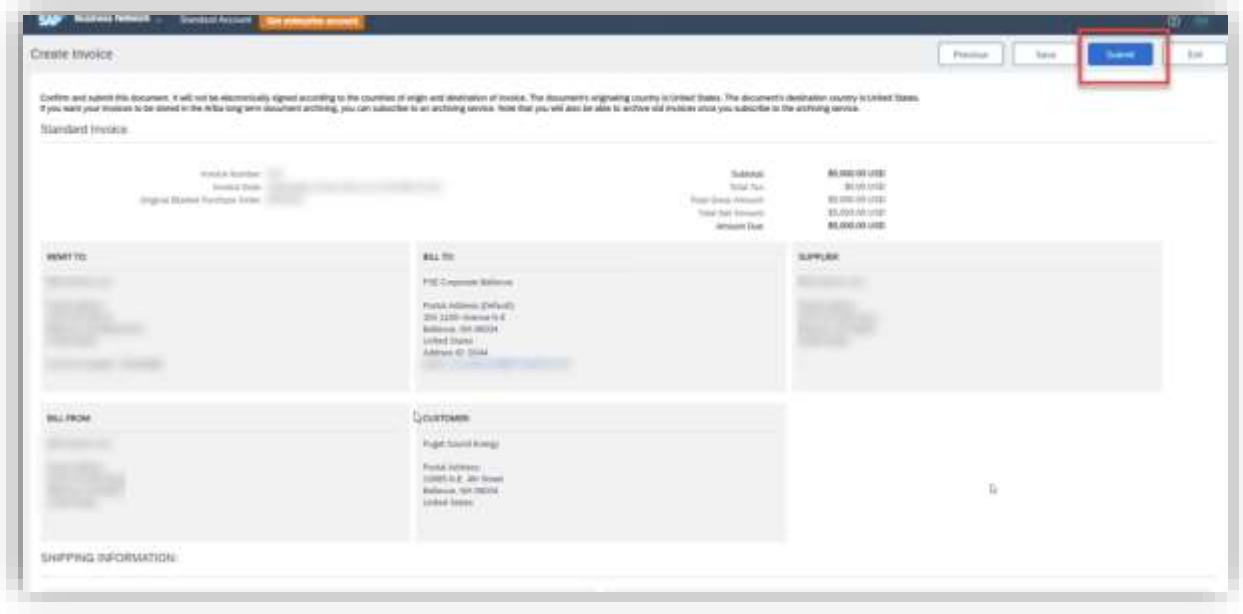

## SERVICE ENTRY SHEETS

We highly encourage you to create an invoice rather than a Service Entry Sheet (SES). When you create an Invoice directly, the system will automatically create the SES after the invoice is fully approved. Payment will be automatically scheduled with no additional steps necessary.

If you create the SES first, after the SES is fully approved, you will then have to create an invoice to schedule payment.

## <span id="page-8-0"></span>HOW TO CHECK THE STATUS OF AN INVOICE

1. Select the **Invoices Tab** and search for your invoice number.

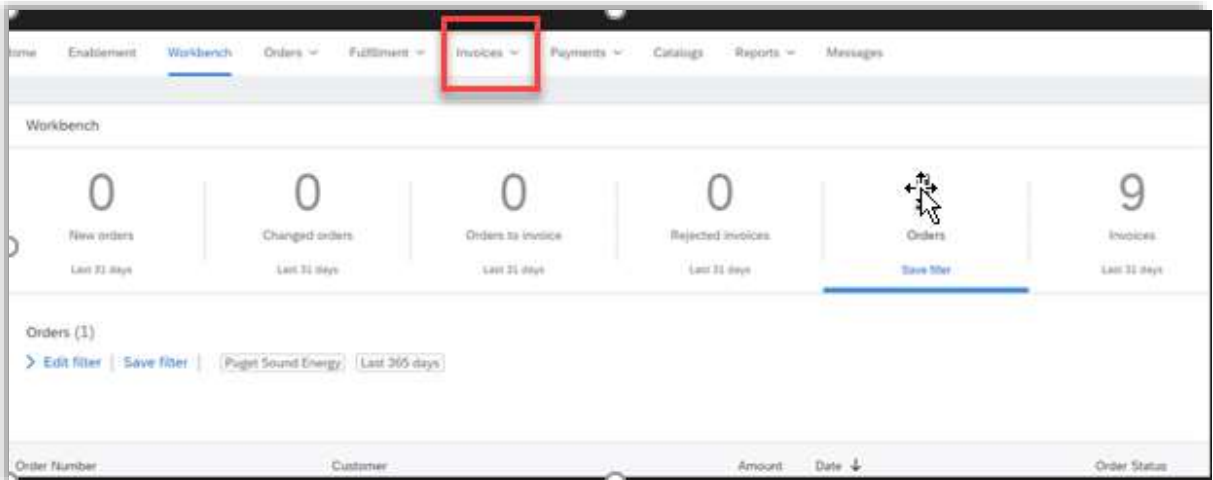

- $\triangleright$  If your invoice was rejected, you will receive an Ariba Notification.
	- o **DO NOT** Edit and Resubmit the same rejected invoice.
	- o Create a new invoice with the same number and a suffix "A" at the end.
		- Example:  $1234A$
	- o **Exception:** If invoice was rejected because the invoice date was **before** PO creation date, you can edit and resubmit the same invoice with a new date on or after the PO creation date.
- $\triangleright$  To view more information about the invoice click the invoice number to open it and view more information.
- $\triangleright$  If you have questions about why the invoice was rejected please email **[supplierinquiries@pse.com](mailto:supplierinquiries@pse.com)** with as much detail as possible such as your BPO number, the invoice number, and a copy of the invoice.

## <span id="page-9-0"></span>COMMON INVOICE STATUSES

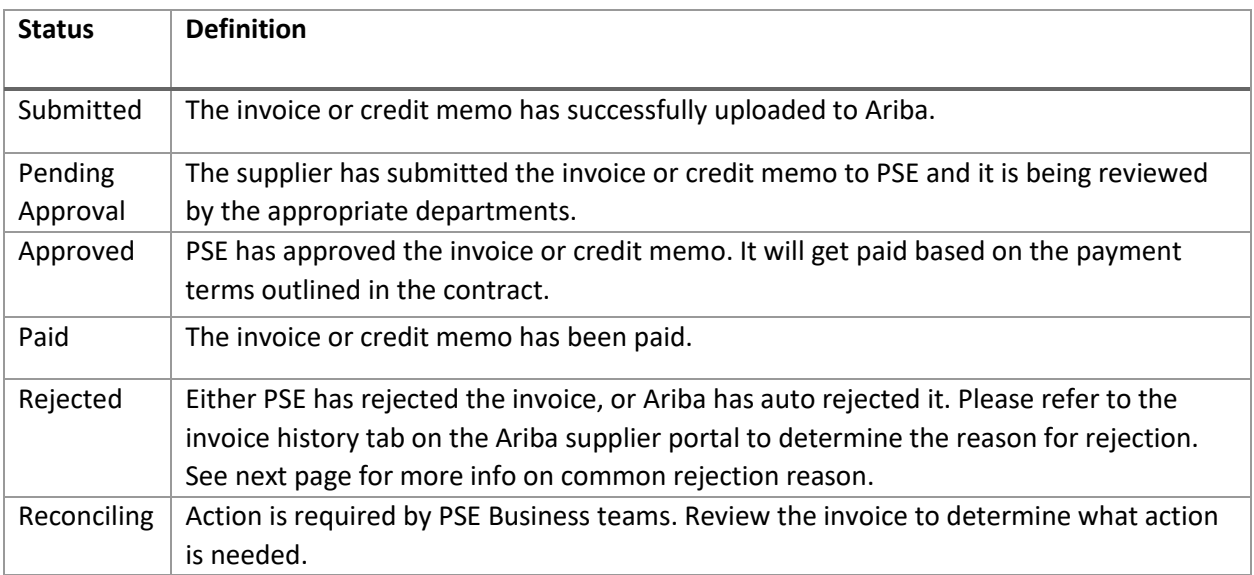

#### <span id="page-10-0"></span>REJECTED INVOICE REASONS

1. If you receive the rejection reason **The tax rate in the invoice summary is missing**, create and submit a new invoice, being sure to include tax information  $(s_{\text{top 8}})$ . Do not click Edit and Resubmit.

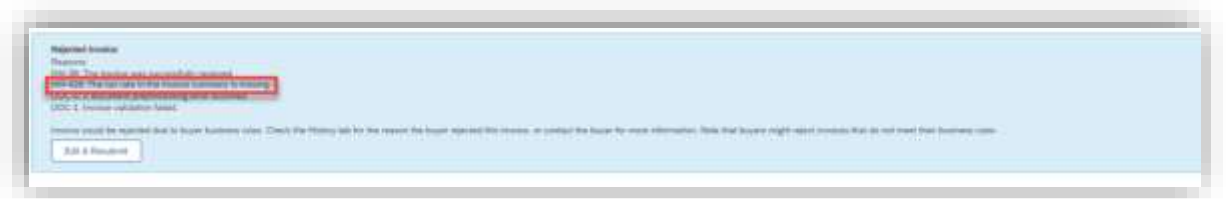

2. If you receive the rejection reason **This customer requires header-level start and end dates**, create and submit a new invoice being sure to include this information (step 9). Do not click Edit and Resubmit.

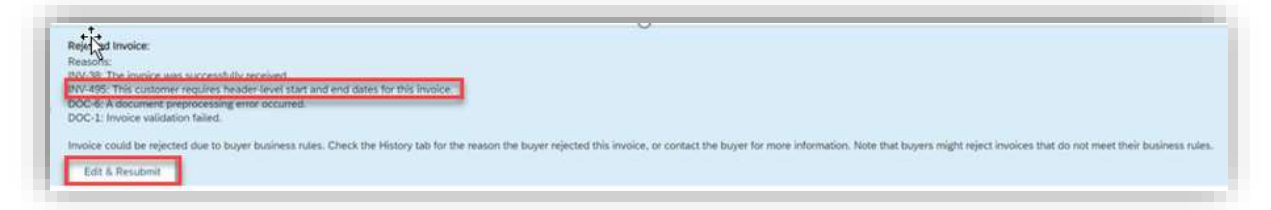

3. If you receive the rejection reason **Contract Hard Maximum Limit Exceeded**, please contact [supplierinquiries@pse.com.](mailto:supplierinquiries@pse.com) This means your invoice exceeds the amount available against your BPO and will need a change order.

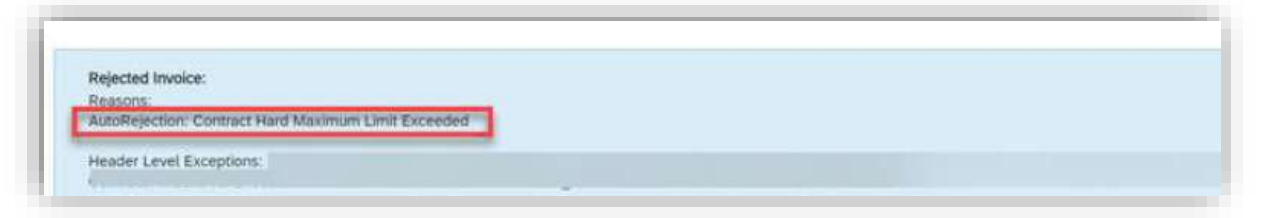

# <span id="page-11-0"></span>HOW TO SUBMIT A CREDIT MEMO

- 1. **Select** the **Outbox** Tab.
- 2. **Select** your previously created invoice.
- 3. Click the button the Invoice for **Create Line-Item Credit Memo.** 
	- Please submit credit memo for the full invoice price.

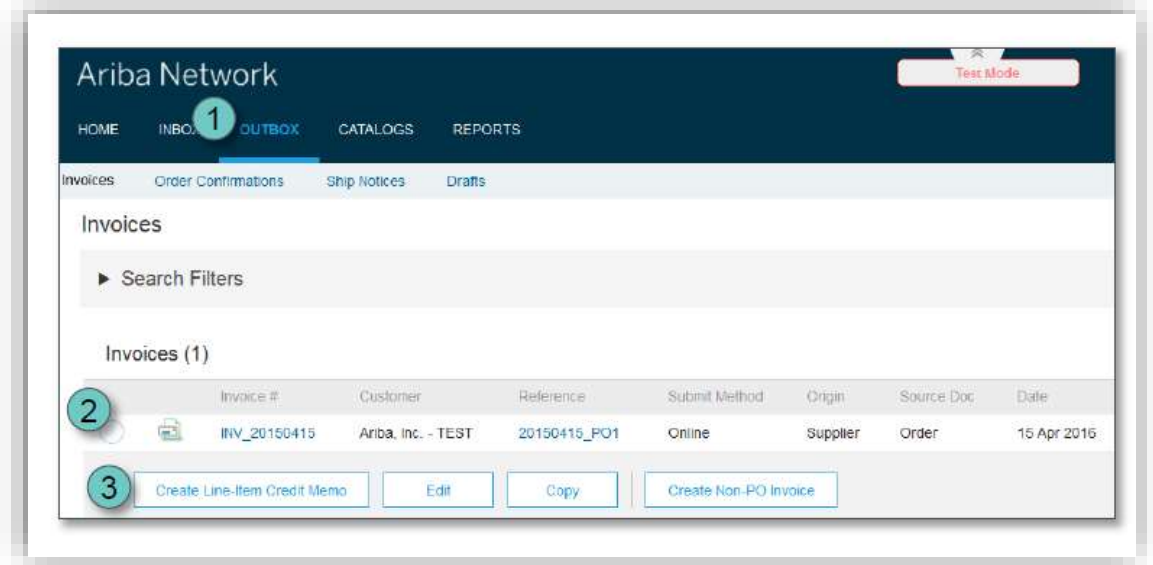

• Include a note in the comment section to expedite the approval process:

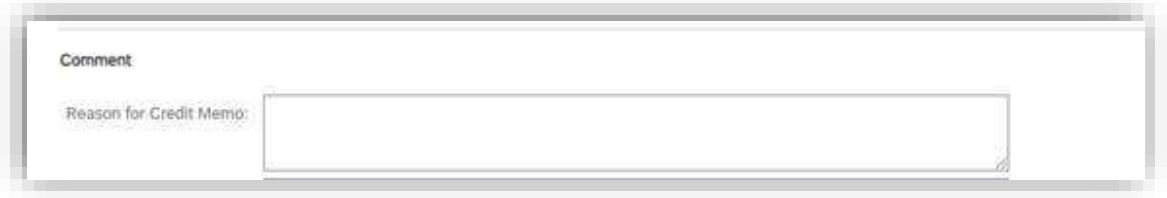

## <span id="page-12-0"></span>HOW TO ADD A NEW USER TO YOUR COMPANY'S ARIBA NETWORK SUPPLIER ACCOUNT

If you are the account administrator, you can add users with the following steps:

To add users to the account, you must first create at least one role. You can assign multiple users to the same role or create a separate role for each user.

#### **To create a role**:

- 1. In the upper-right corner of the application, click **[your initials]** > **Settings** and select **Users.**
- 2. Under the **Manage Roles** tab, click **the**.
- 3. Enter a **Name** for the role.
- 4. Select the appropriate permissions using the check boxes.
- 5. Click **Save**.

#### **To create a user**:

- 1. In the upper-right corner of the application, click **[your initials]** > **Settings** and select **Users.**
- 2. Click the **Manage Users**tab.
- 3. Click the  $\mathbf{t}$  icon.
- 4. Enter the user's information (**Username**, **Email Address**, **First Name**, **Last Name** and **Phone**).
- 5. Select a role in the **Role Assignment** section.
- 6. Assign a customer (**All customers** or **Select Customers**).
- 7. Click **Save**.

After you create the user, the user receives an email with the username and a temporary password. The user must access the account and change the password when logging in for the first time.

If any sub users were created through a sourcing invitation they received from a buyer, you will need to approve them by following the directions below:

- 1. In the upper-right corner of the application, click **[your initials]** > **Settings** and select **Users.**
- 2. Click **Manage Unapproved Users.**
- 3. Select the users to approve.
- 4. Click **Approve**.
- 5. Click **Save**.

## <span id="page-13-0"></span>HOW TO TURN OFF THE ORDER CONFIRMATION REMINDER

Click your initials in the upper right corner of the screen. Click **Settings** > **Notifications**:

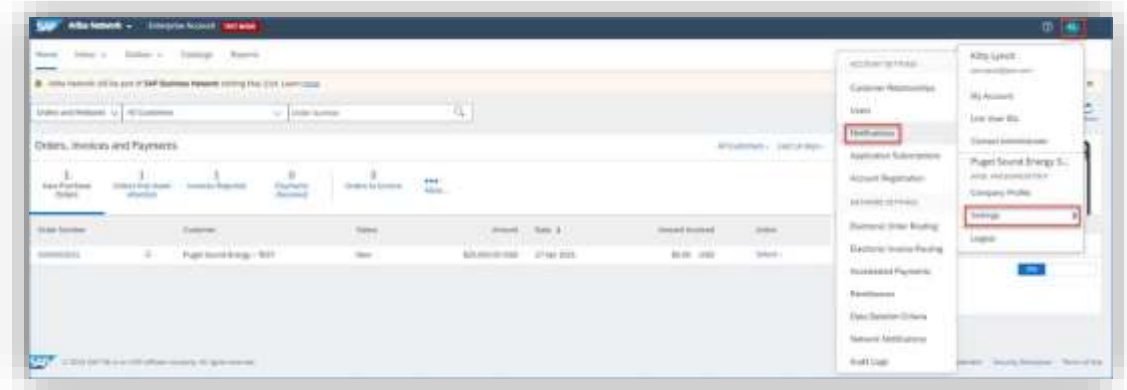

On the **General** tab, de-select the checkbox for **Reminder of Unconfirmed Orders**:

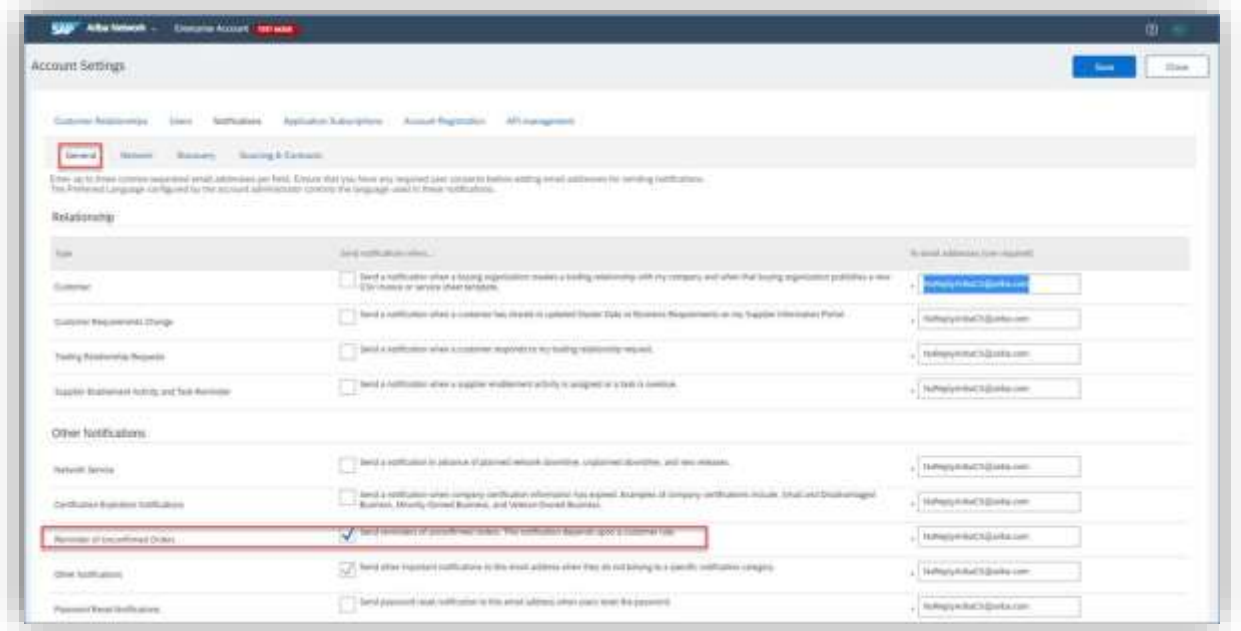

### <span id="page-14-0"></span>HOW TO RESEND AN ORDER TO EMAIL

1. Login and scroll down to the Orders, Invoices, and Payments section. Click onto **Last 14 days.**

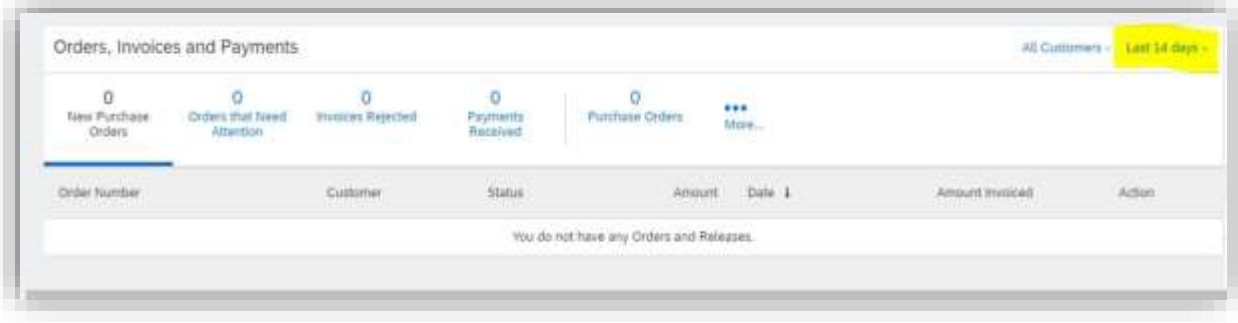

2. Select **Last 200 Documents** and then click onto the highlighted **Purchase Order field**.

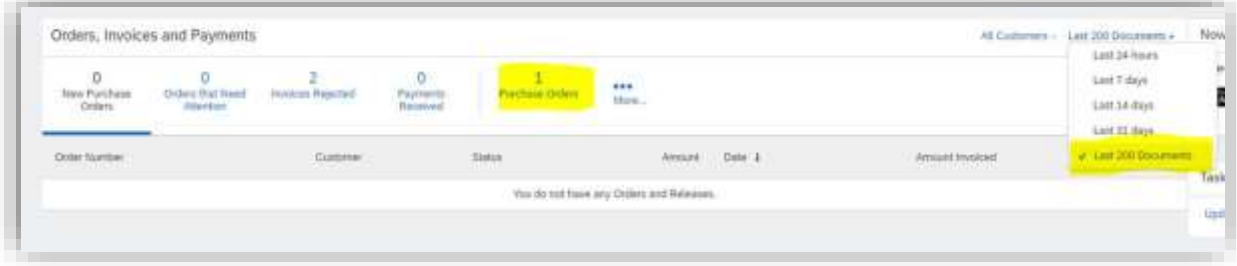

3. When the BPO appears click onto **Select** on the right side and then click onto **Send me a copy to take action**. This will resend the PO so that you can take action.

<span id="page-14-1"></span>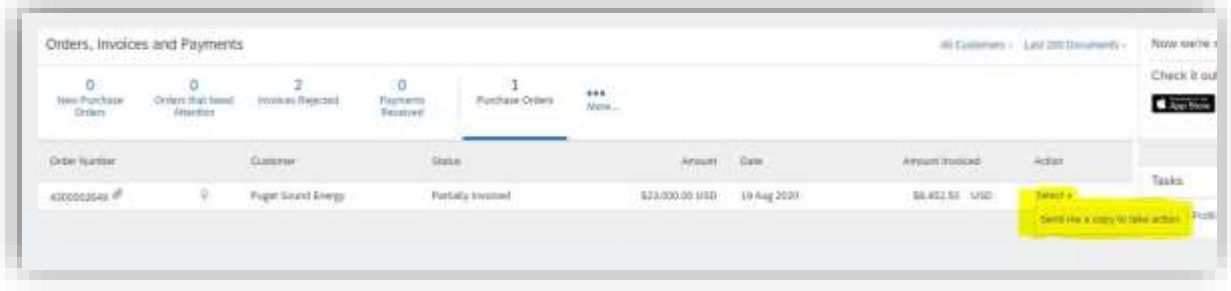

## <span id="page-15-0"></span>ARIBA RESET INSTRUCTIONS

1. On the sign-on screen, click **Having trouble logging in?** 

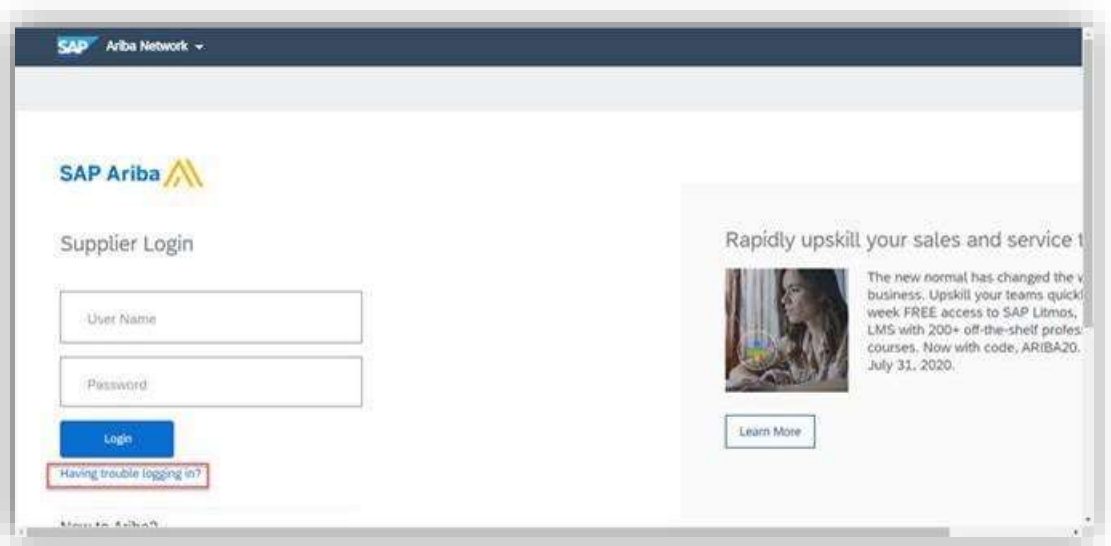

2. Select I forgot my password and then click Continue:

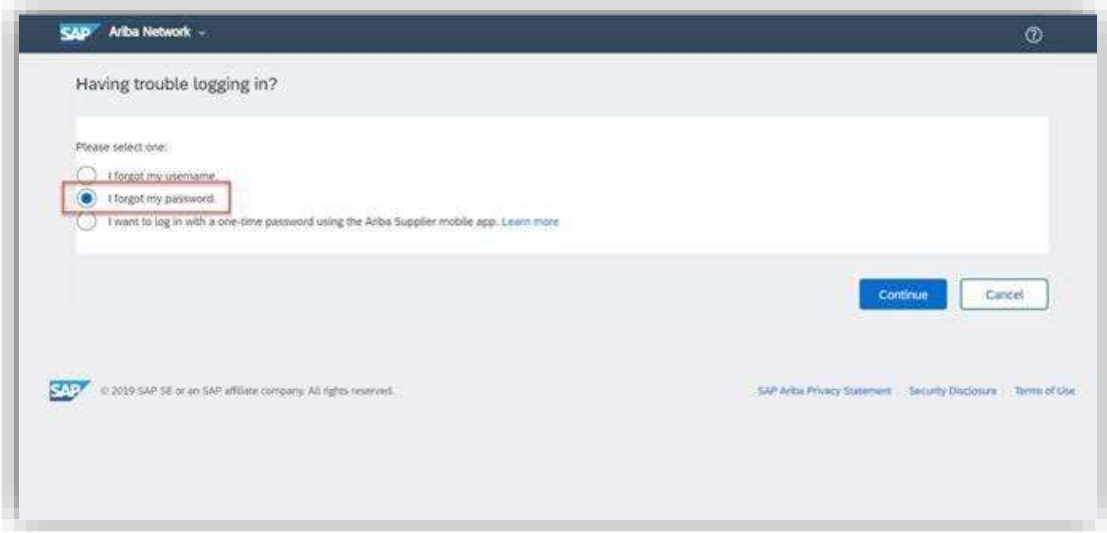

3. Enter your email address in the Email Address field and click Submit:

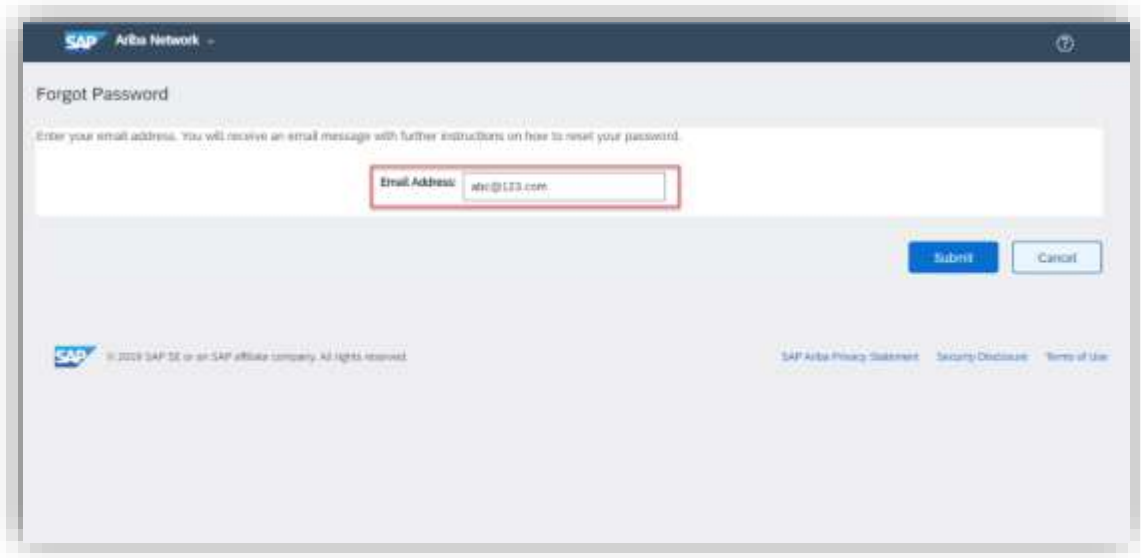

4. Check your email and follow the remaining steps:

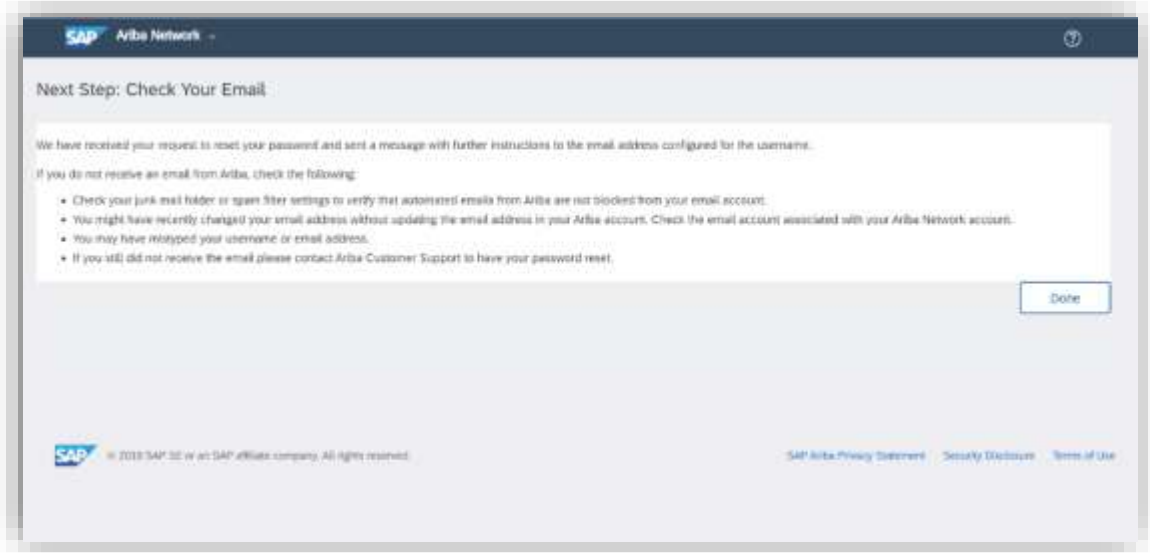

Still having issues? Refer to the following Ariba help articles:

[Can't log in? Let us help you!](https://support.ariba.com/Item/view/KB0395382) [Why is my account locked and how do I unlock it?](https://support.ariba.com/item/view/82430) [How do I resolve an ANERR login error?](https://helpcenter.ariba.com/index.html?sap-language=en#/item&/i/161018)

[How do I delete/clear my browser's cookies and cache?](https://helpcenter.ariba.com/index.html?sap-language=en#/item&/i/160943)

## <span id="page-17-0"></span>COMMON ARIBA HELP ARTICLES

#### <span id="page-17-1"></span>GENERAL GUIDES

[How do I contact SAP Business Network Customer Support as a supplier?](https://support.ariba.com/item/view/174605)

[How do I contact the account administrator for my company?](https://support.ariba.com/Item/view/KB0394911)

[Where do I find my SAP Business Network ID \(ANID\) number?](https://support.ariba.com/item/view/KB0392438)

[Who do I contact when I have a question or issue? Ariba or Customer?](https://support.ariba.com/item/view/164016)

#### <span id="page-17-2"></span>LOST ACCESS TO ARIBA ACCOUNT (ADMIN LEFT COMPANY, CHANGED EMAIL ADDRESS, ETC.)

[How do I access and change the former administrator's account?](https://support.ariba.com/Item/view/82428)

#### <span id="page-17-3"></span>POS/BPOS ARE GETTING SENT TO THE WRONG EMAIL ADDRESS

[How do I update where my purchase orders are sent?](https://support.ariba.com/item/view/82343)

[How do I configure my email notification preferences?](https://helpcenter.ariba.com/index.html?sap-language=en%23/item&/i/KB0399923)

## <span id="page-17-4"></span>ISSUES WITH ENTERPRISE ACCOUNT FEES

[How do I downgrade my fully enabled account to a Standard account?](https://support.ariba.com/item/view/KB0398851)

[What if my account isn't eligible to Convert to Standard?](https://support.ariba.com/item/view/KB0568680)

[How do I dispute my SAP Business Network bill?](https://support.ariba.com/item/view/181058)

[How does SAP Business Network calculate the transaction service fee on my subscription invoice?](https://support.ariba.com/item/view/179877)

#### <span id="page-17-5"></span>WHAT TO DO WITH MULTIPLE ARIBA ACCOUNTS

[How do I merge/consolidate accounts?](https://support.ariba.com/item/view/181922)

# WHO TO CONTACT

For PO/Invoice questions, contac[t SupplierInquiries@pse.com.](mailto:SupplierInquiries@pse.com)

For Ariba onboarding or name changes, contact [SupplierEnablement@pse.com.](mailto:SupplierEnablement@pse.com)

For Ariba technical issues, submit a ticket to Ariba Support at [https://support.ariba.com/help.](https://support.ariba.com/help)

# <span id="page-19-0"></span>TERMS GLOSSARY

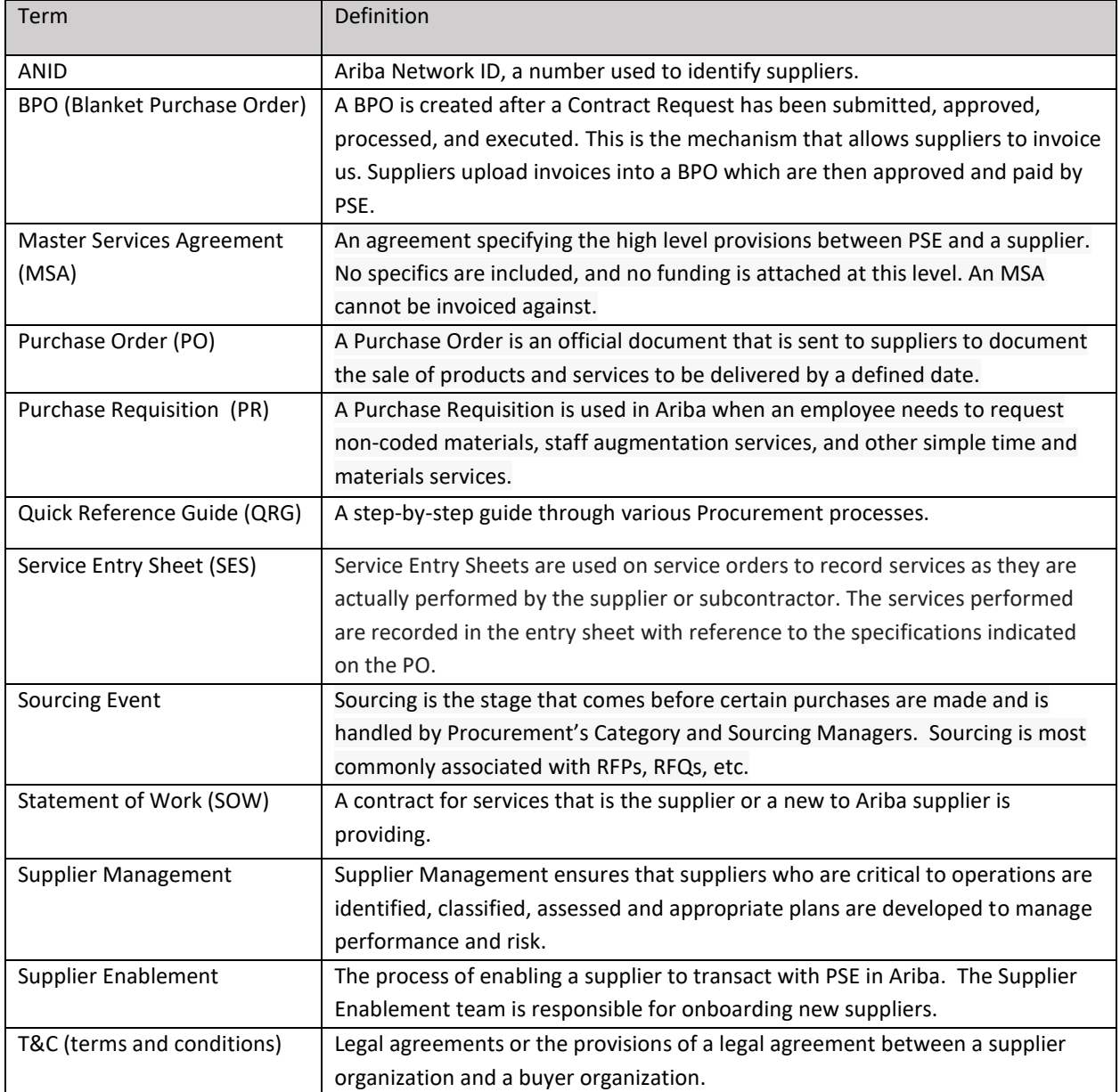